# **Graphing Trigonometric functions in Excel/ Trig Table**

## **Directions Trig Table:**

- 1. Open Excel
- 2. Click on insert
- 3. Choose Header & Footer
- 4. Type in the center box "Trigonometric Table"
- 5. Make this font Bold and underlined
- 6. In the second line type your name
- 7. Now Click "Go to Footer"
- 8. In the center box type "Page "  $\leftarrow$  make sure you add the space after "page"
- 9. Now click "page number"
- 10. Then type " of "  $\leftarrow$  make sure to put a space before and after "of"
- 11. Now click "Number of Pages"
- 12. Now click view
- 13. Select normal
- 14. In box A3 type "Angle (degree)"
- 15. In box B3 type "Angle (radian)"
- 16. In box C3 type "Sine"
- 17. In box D3 type "Cosine"
- 18. In box E3 type "Tangent"
- 19. Select boxes A3-E3
- 20. Right click on the selected boxes
- 21. Choose "Format Cells"
- 22. In the alignment window under text controls choose wrap text
- 23. In this same menu also choose Horizontal Alignment Center
- 24. In the font menu choose bold
- 25. In the border menu place a border only under the boxes.
- 26. In box A4 type "0"
- 27. In box A5 type "1"
- 28. In box A6 type "2"
- 29. In B4 type "="
- 30. Then click on A4
- 31. Then type "\*"
- 32. Then type "pi()"
- 33. Then type "/180"
- 34. Hit enter
- 35. Click on b4
- 36. Now right click on the selected box
- 37. Choose format cell
- 38. Click on the Number tab
- 39. Under category choose number
- 40. On the right choose 4 decimal places
- 41. In box c4 type "="
- 42. Now type "sin(
- 43. Click on box B4
- 44. Now type ")"
- 45. Hit Enter.
- 46. In box D4 type "="
- 47. Now type "cos(
- 48. Click on box B4
- 49. Now type ")"
- 50. Hit Enter.
- 51. In box E4 type "="
- 52. Now type "Tan(
- 53. Click on box B4
- 54. Now type ")"
- 55. Hit Enter.
- 56. Select boxes B4 through E4
- 57. In the lower right hand corner of the selected window click on the box and drag it down to row 6
- 58. Now select boxes A4-E6
- 59. In the lower right hand corner of the selected window click on the box and drag it down until you have 360 values to match the degrees in a circle.

### 60. SAVE YOUR WORK

### **Graphing**

- 1. Select columns A and C
- 2. Click on insert
- 3. Under charts choose scatter plot
- 4. Then choose scatter with smooth lines
- 5. A graph should appear.
- 6. Place the graph to the right of the data with the top left corner of the graph in the middle of cell F2
- 7. Select columns A and D
- 8. Click on insert
- 9. Under charts choose scatter plot
- 10. Then choose scatter with smooth lines
- 11. A graph should appear.
- 12. Place the graph to the right of the data with the top left 1/2 cell below the bottom left hand corner of the sine graph
- 13. In column E delete the values for 90º, 180º, 270°, and 360°. This should be boxes E94, E184, E274, and E364
- 14. Select columns A and E
- 15. Click on insert
- 16. Under charts choose scatter plot
- 17. Then choose scatter with smooth lines
- 18. A graph should appear.
- 19. Place the graph to the right of the data with the top left 1/2 cell below the bottom left hand corner of the cosine graph
- 20. Select columns A, C, D, and E
- 21. Click on insert
- 22. Under charts choose scatter plot
- 23. Then choose scatter with smooth lines

Name:

### Mr. Croom's Physics

## Chapter 3: Two Dimensional Motion

- 24. A graph should appear.
- 25. Place the graph to the right of the data with the top left 1/2 cell below the bottom left hand corner of the tangent graph
- 26. In the window of this graph right click on 40
- 27. Select format Axis
- 28. Under Axis Options next to minimum choose fixed and in the box type "-3"
- 29. Under Axis Options next to maximum choose fixed and in the box type "3"
- 30. Place the graph to the right of the data with the top left 1/2 cell below the bottom left hand corner of the tangent graph
- 31. In the window sheet that contains this graph choose change the graph title to "Sine, Cosine, & Tangent Function"

# **32. SAVE YOUR WORK**

- 33. At the bottom of your Excel window, right click on sheet 2 and select delete
- 34. At the bottom of your Excel window, right click on sheet 3 and select delete

# **35. SAVE YOUR WORK**

## **Print Setup**

- 1. In the Views ribbon click "Page Break Preview"
- 2. Select the cells around all of your data and graphs
- 3. Right click on the area and choose "Set Print Area"
- 4. You will see a dotted vertical line separating the pages.
- 5. Click, hold and drag it to the right of the graphs.
- 6. You will see a couple of dotted horizontal lines. Move them so none of them cut a graph in half.
- 7. SAVE YOUR WORK

# SUBMITTING ON TURN IT IN

- 1. To submit this on TurnItIn it needs to be saved as a PDF. If you are using word 2003, you may need to open this up at school to complete the following steps. Word 2007 on, and Open Office both let you save your files as a pdf
- 2. Click the file menu
- 3. Choose "Save As"
- 4. Under the file name in the window that popped up there is a drop down menu. In this menu, choose .pdf.
- 5. Save the file as normal
- 6. Log into TurnItIn
- 7. Submit your graphs on TurnItIn by uploading the .pdfs like you normally would upload a file. Your final document should look like the picture below.

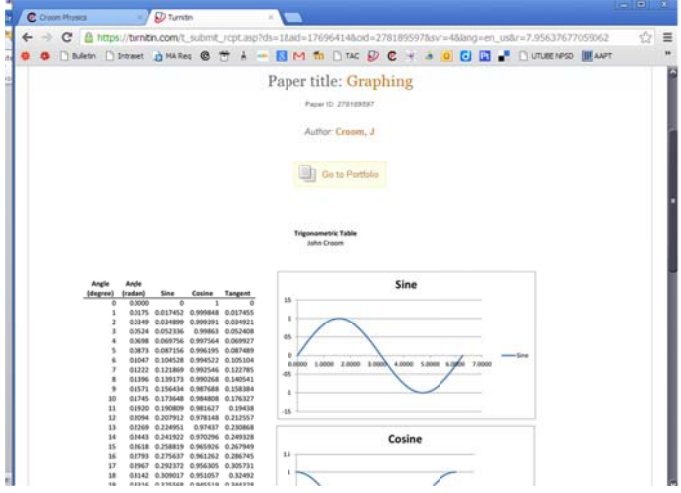

**PRINT (ONLY IF TOLD TO DO SO)** 

- 1. Open up the M.S. Office drop down menu
- 2. Select print
- 3. Select print again
- 4. In the print menu make sure you have the correct printer
- 5. Hit Print
- 6. Staple your assignment
- 7. 3 Hole Punch your assignment.
- 8. Hand in your assignment.

*Modified by: Emily Saliba*